## Module Tijdregistratie – Medewerkers Handleiding

Deze handleiding legt aan medewerkers uit hoe ze in Vrijedagen hun gewerkte tijden kunnen registreren met de module Tijdregistratie. De handleiding legt uit hoe je uren kunt registreren en hoe je ze vervolgens (wekelijks) kunt indienen ter goedkeuring.

Gewerkte uren invoeren

- 1. Klokken via de desktop applicatie Vrijedagen
- 2. Klokken via de App
- 3. Klokken via de time terminal met een druppel of een pasje

Gewerkte uren indienen met een weekstaat

## Gewerkte uren invoeren

*Deze opties zijn alleen te zien als de module tijdregistratie wordt gebruikt.* Indien er gebruik wordt gemaakt van de module tijdregistratie is tijdregistratie beschikbaar. Er kan in- en uitgeklokt worden op locatie en de daarbij behorende activiteit. Het is mogelijk om op 3 verschillende manieren te klokken. Vraag aan je manager of de Vrijedagen beheerder van je organisatie welke manier van klokken voor jou van toepassing is;

- *1. Klokken via de desktop applicatie Vrijedagen*
- *2. Klokken via de App*
- *3. Klokken via de time terminal met een druppel of een pasje*

### 1. Klokken via de desktop applicatie Vrijedagen

In dit onderdeel kunnen medewerkers hun tijdregistratie door middel van de website VrijeDagen.nl uitvoeren. Ga naar 'Tijdregistratie' ⇒ 'Kalender'. Het kalenderscherm geeft een overzicht van de geregistreerde uren. Dit kan per dag en per week opgevraagd worden.

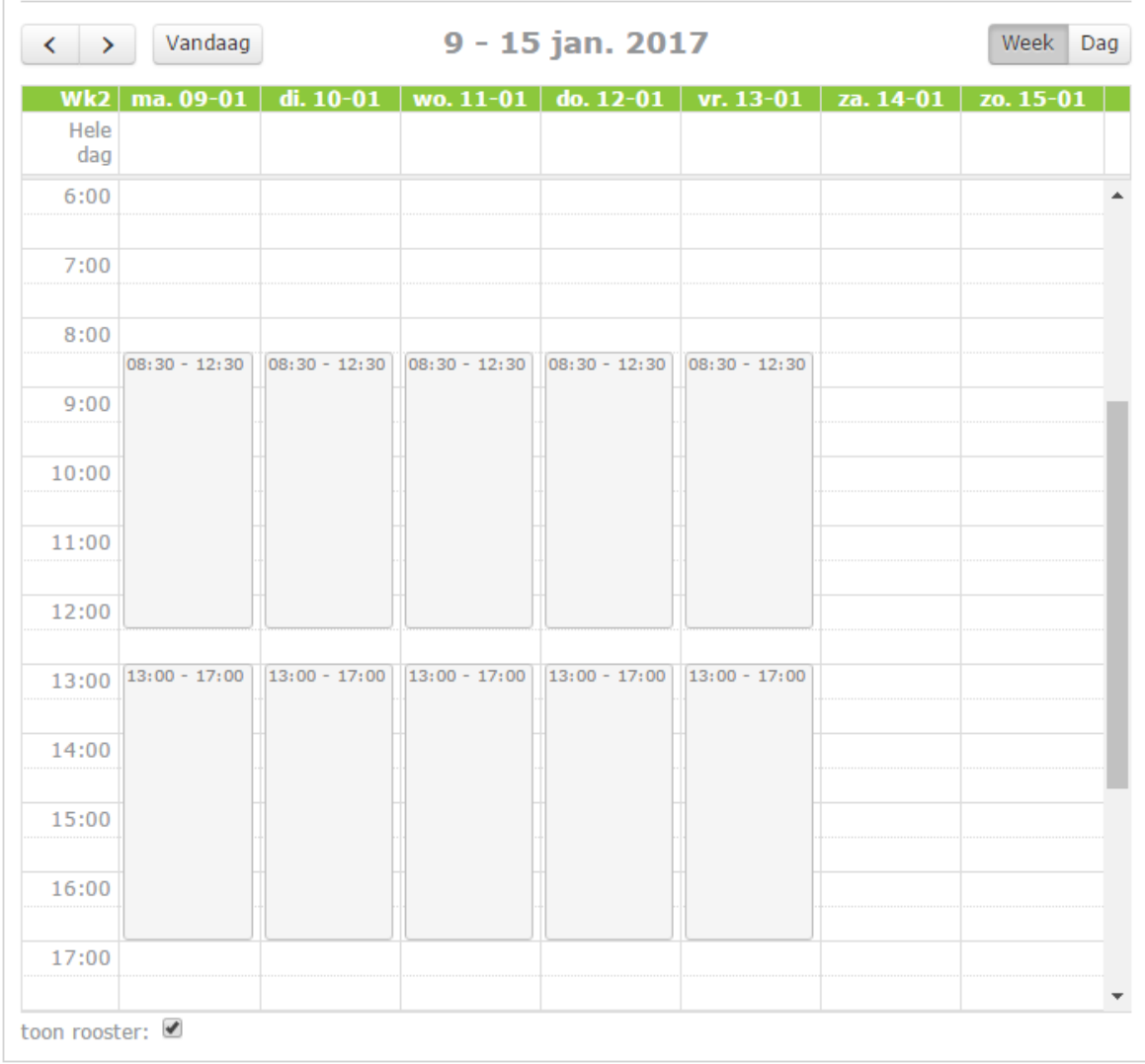

Boven de kalender vind men de week selectie balk. Hier kan een week worden geselecteerd waarvan de details in de kalender worden getoond.

- Pijl naar links / rechts: Door op een pijl te klikken verplaatst de datum een dag of een week achteruit (links) of vooruit (rechts) afhankelijk van de week/dag instelling.
- Vandaag: Door het selecteren van deze optie zal de kalender direct naar de week of dag van vandaag gaan.
- Datum: Hier wordt de periode genoemd die op dit moment getoond wordt.

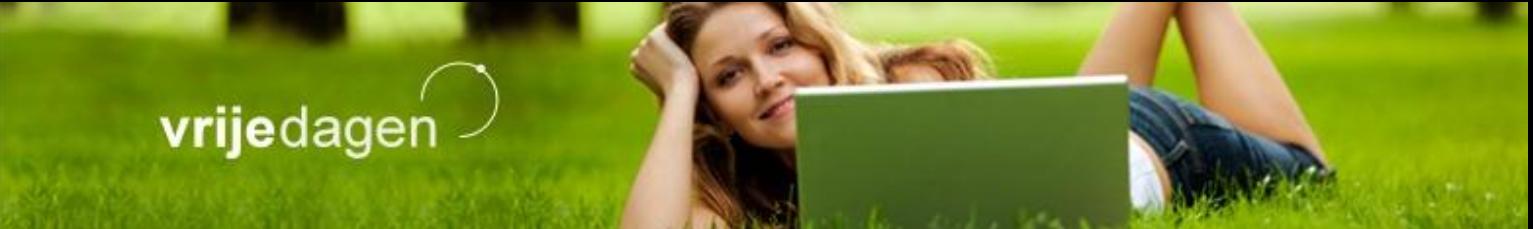

▪ Week/dag: Hier kun je kiezen of de kalender een week of een dag tegelijk moet tonen.

Onder de kalender is een selectie vakje "toon rooster". Hiermee geef je aan of in de kalender de tijden van het rooster zichtbaar moeten zijn.

Nu zie je het rooster van de huidige week in de kalender. Zodra je op een tijdvak drukt in het scherm, kun je handmatig in- en uitklokken met behulp van een locatie en activiteit. Ook kun je hier je begin- of eindtijd invoeren. Het scherm ziet er als volgt uit:

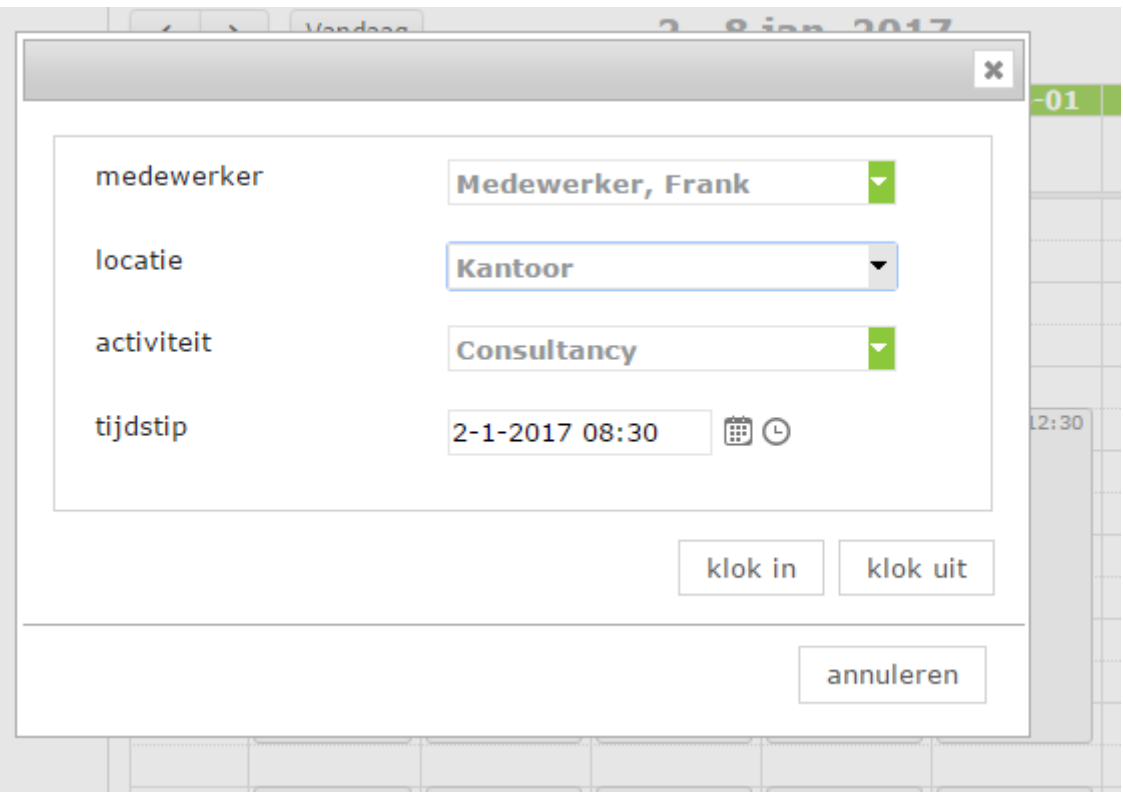

Medewerker: Hier staat de naam van de medewerker.

Locatie: Dit betreft de locatie die geselecteerd kan worden.

Activiteit: Dit betreft de activiteit die geselecteerd kan worden.

Tijdstip: Vul hier de begin- of eindtijd in van het klokmoment met de goede datum Tip: gebruik het kalender- en klokicoontje om sneller een tijd en datum in het verleden te selecteren!

# vrijedagen -

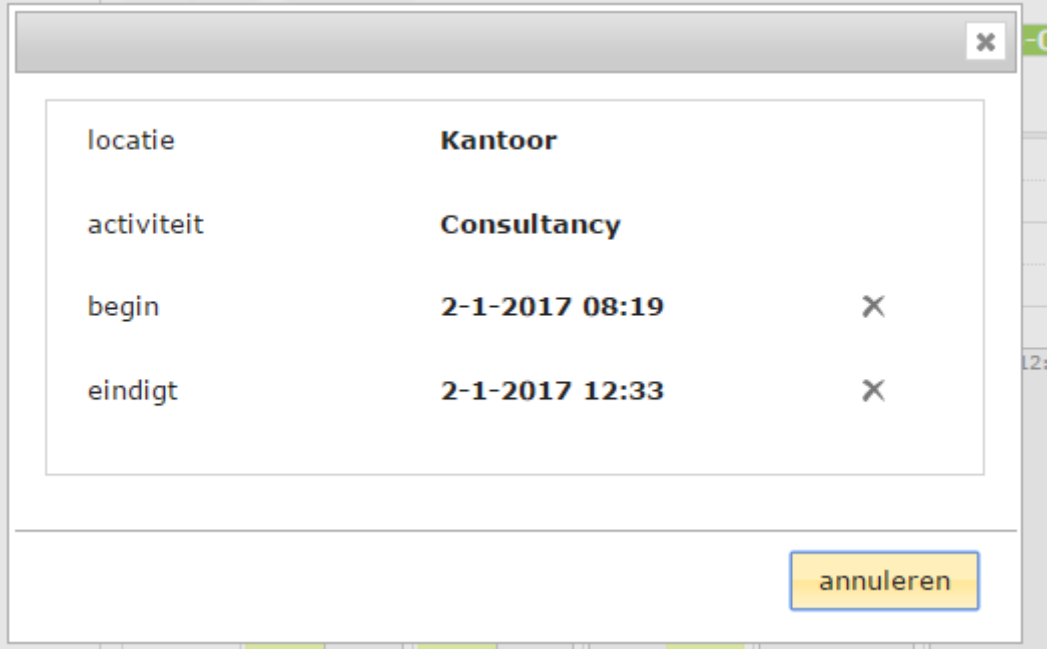

Om de geregistreerde tijd te verwijderen klik je op de geregistreerde tijd. Achter het klokmoment staat een kruis waar je op kunt drukken. Zodra je het zeker weet, druk je op opslaan. Dit zal het klokmoment verwijderen.

### 2. Klokken via de App

In dit onderdeel kunnen medewerkers hun tijdregistratie door middel van de app uitvoeren. Er kan in- en uitgeklokt worden op locatie en de daarbij behorende activiteit. Deze handleiding geeft inzicht hoe de app gebruikt wordt.

De app voor Android is hier te downloaden:

<http://bit.ly/2p4XDR0>

De app voor iOS is hier te downloaden:

<http://apple.co/2p4GczX>

### De app installeren en inloggen

De app is beschikbaar voor zowel het besturingssysteem Android als iOS. Na het installeren van de app, krijg je het volgende scherm te zien zodra je de app hebt opgestart:

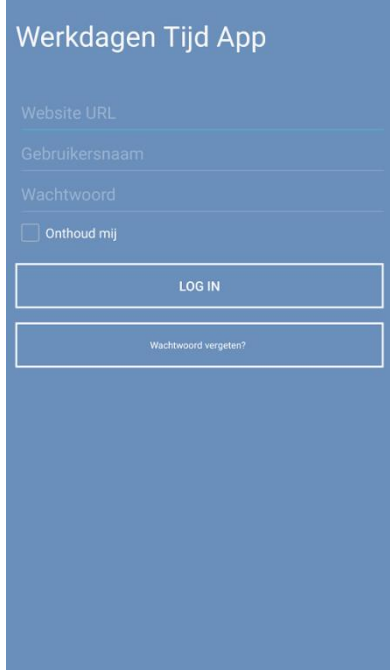

Website URL: Vul hier de Vrijedagen website in waar gebruik van wordt gemaakt. Deze is bekend bij de beheerder van Vrijedagen van jouw firma. Gebruikersnaam: Vul hier de gebruikersnaam in waar normaal ook mee wordt ingelogd op Vrijedagen. Wachtwoord: Vul hier het wachtwoord in waar normaal ook mee wordt ingelogd op Vrijedagen. Onthoud mij: Deze optie zorgt ervoor dat je niet elke keer opnieuw dit scherm te zien krijgt, maar ingelogd blijft op het account wat jij als laatste hebt gebruikt.

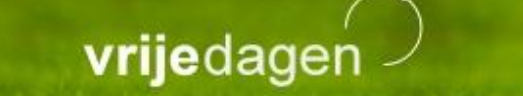

### Beginnen met klokken

Nadat de app is gedownload en de inloggegevens zijn ingevuld, wordt het hoofdscherm getoond:

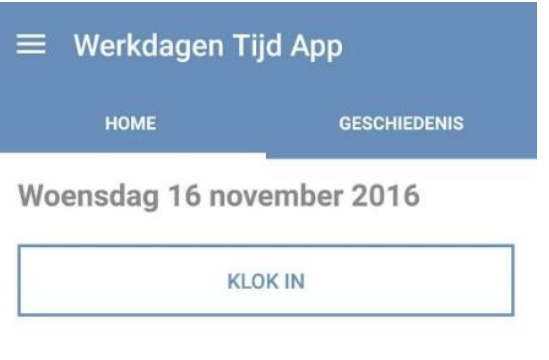

Kies een locatie:

Kantoor

Kies een activiteit:

Support

Boven in het scherm zie je 'Home' en 'Geschiedenis' staan. Na de eerste keer inloggen, bevind je je op de homepage. De grote knop "KLOK IN" spreekt voor zich. Zodra je op deze knop drukt, wordt de timer gestart en ben je begonnen met klokken. Om te klokken heb je ook de keuze om een locatie en activiteit te selecteren.

Nadat je bent ingeklokt

Zodra het klokken is gestart, krijg je een melding dat je bent ingeklokt. Dan wordt er een groene timer getoond met de tijd die geklokt wordt voor deze activiteit. Je ziet in deze timer ook het moment dat je bent begonnen met dit klokmoment.

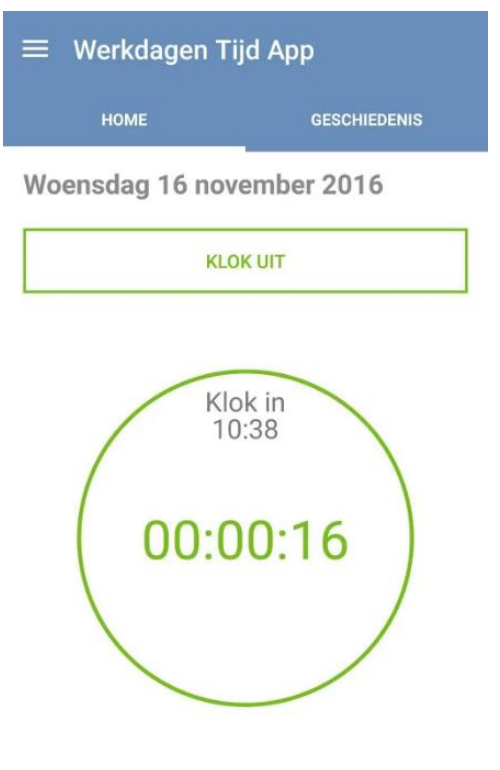

Kantoor

Als er vervolgens op "KLOK UIT" wordt gedrukt, stopt de timer en zijn de momenten gelijk terug te vinden in de geschiedenis van zowel de app, als de omgeving in Vrijedagen. Dit doe je door naar 'Tijdregistratie' ⇒ 'Kalender' te gaan.

# vrijedagen

#### Geschiedenis

Aan de rechterkant van het scherm (hier ga je naartoe door middel van swipen van het scherm, of te drukken op het woord geschiedenis), zie je de historie van al jouw klokmomenten. Je kunt dus ook de historie bekijken van oudere klokmomenten.

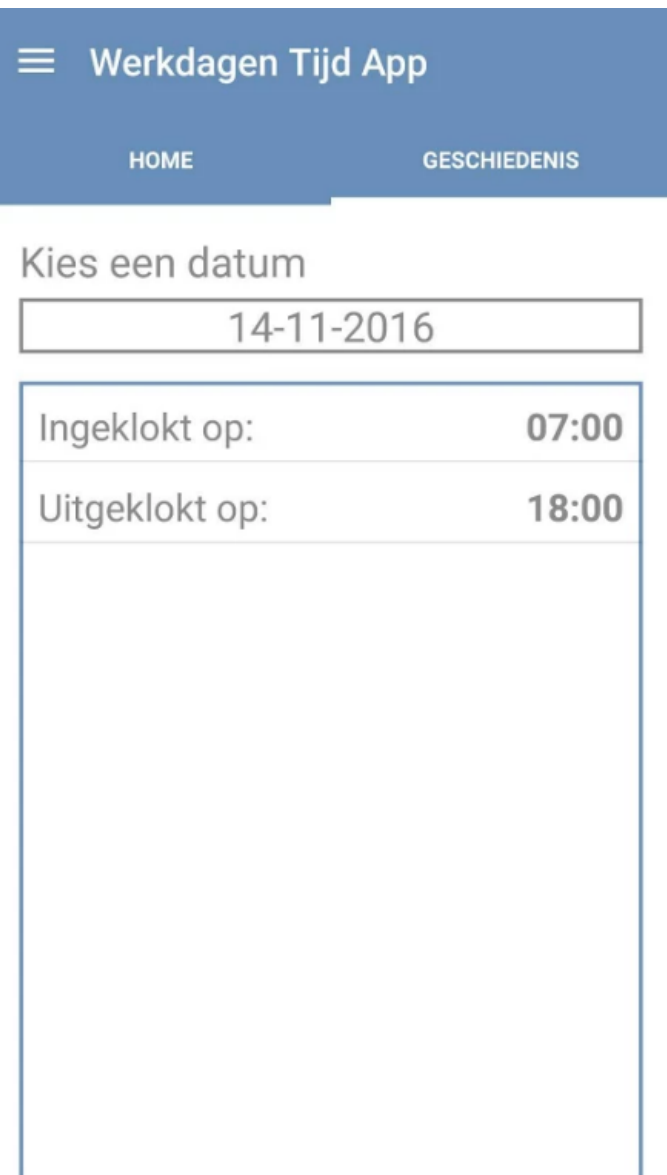

Klokken via de time terminal (met een druppel of een pasje)

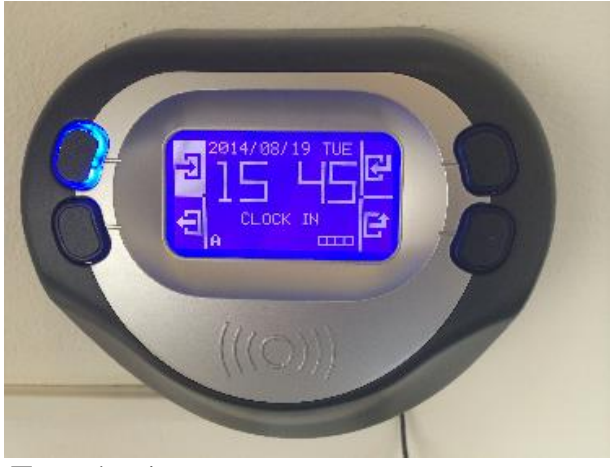

*Terminal*

Als zo'n terminal bij jullie is geïnstalleerd en je bent voorzien van een pasje of druppel dan kun je ook tijd registreren via deze terminal.

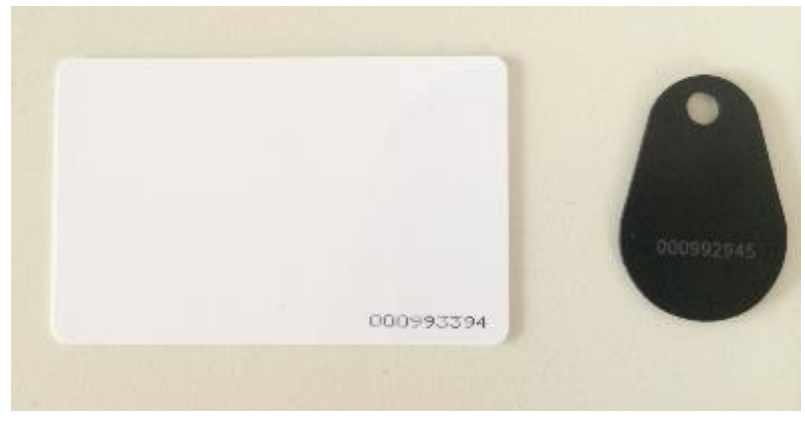

*Pasje en druppel*

Je kunt nu bij binnenkomst de time terminal op 'In' zetten, dat is de linkerboven-knop, en je pasje aanbieden. De time terminal toont dan jouw in het scherm. Wanneer je weer naar huis gaat, of eventueel pauze gaat houden, dan kun je de time terminal op 'out' zetten en je pas weer scannen. Het systeem heeft dan een begintijd en eindtijd van je gewerkte uren. Deze tijden blijven in het systeem staan en kunnen aangevuld worden met handmatig geregistreerde tijden.

# vrijedagen

*.*

## Gewerkte uren indienen met een weekstaat

Om een weekstaat in te dienen, moet de week zijn ingevuld met de correcte klokmomenten, dus controleer altijd de tijden voor het indienen van de weekstaat.

Zodra de weekstaat ingediend kan worden, ga je naar 'Tijdregistratie' ⇒ 'Tijdregistratie'. In dit scherm druk je op weekstaten (afgebeeld in het rood) zoals hieronder afgebeeld:

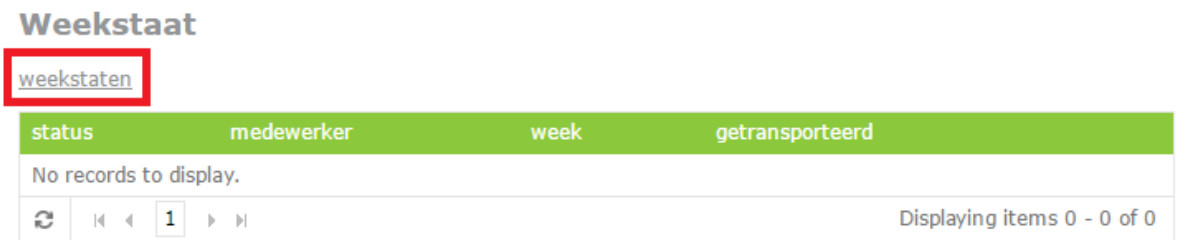

In het scherm nadat er op weekstaten is gedrukt, wordt de huidige week getoond. Bij dit voorbeeld ziet het er als volgt uit:

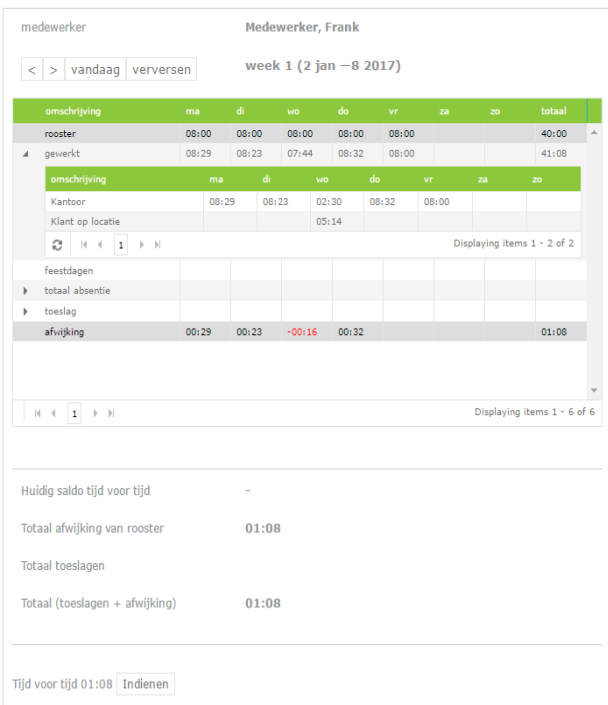

## vrijedagen

Bovenaan de pagina tref je aan hoe je gewerkte uren worden verrekend met je rooster, eventuele feestdagen, vrije dagen en toeslaguren.

#### Indienen

Onderaan de pagina tref je de knop indienen aan. Hiermee kun je de gewerkte uren van een week indienen ter goedkeuring bij je manager.

Voor je indienen van een weekstaat volg je dus de volgende stappen

- 1. Log in op Vrijedagen
- 2. Ga naar Tijdregistratie  $\rightarrow$  Tijdregistratie  $\rightarrow$  Weekstaten
- 3. Selecteer bovenaan dit scherm de juiste week (nummer)
- 4. Controleer of je geregistreerde uren kloppen
- 5. Druk onderaan de pagina op indienen

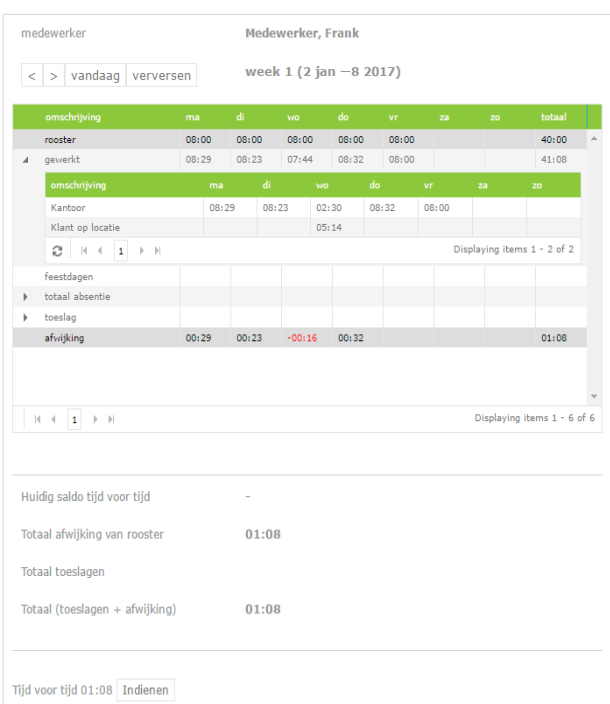